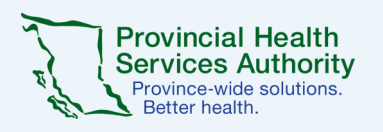

# **Zoom for Healthcare security best practices**

#### **Use the automatically generated meeting ID 1 2**

Do not use the *Personal Meeting ID.* When you schedule a Zoom meeting, look for the *Meeting ID Options.* Select *Generate Automatically*. This prevents most

Zoom-bombers.

#### **Use the meeting waiting Room for Screening 3**

You can choose who and when to let people into the session. This is not necessary for Virtual Health Visits scheduled as webinars.

#### **Remove someone or put them on hold 5 6**

During the call, go to the participants pane on the right. Hover over the name of the person you want to remove and when options appear, choose *Remove*.

> **Do not click on links you do 7not trust**

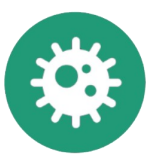

**Use individual meetings for patients**

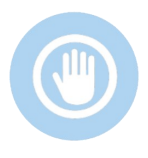

Don't use a day-long meeting for multiple patients (All-Day-Clinic-Style). There's potential for the wrong people to be in the Waiting Room.

# **4 Confirm patient identity**

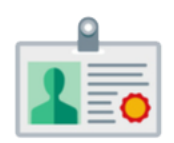

Make sure you have the correct patient before disclosing any information.

> **Lock a session once it starts**

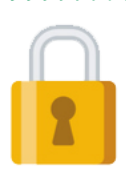

While the session is running, click *Manage Participants*. At the bottom of the Participant Panel select *More* then *Lock.*

**8 Use the most up-to-date version of zoom**

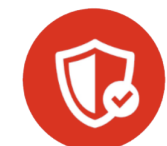

If you are using a personal device, check for updates.

Similar to email, do not click on links that are not credible.

## **Default Settings Used in Zoom for Healthcare:**

### **Passwords are Turned On**

This provides another layer of security, to discourage Zoombombers.

### **Waiting Rooms are Turned On**

This allows you to screen who is let into the meeting. The host lets them in.

[COVID-19 toolkit](http://www.phsa.ca/health-professionals/professional-resources/office-of-virtual-health/covid-19-virtual-health-toolkit) | [officeofvirtualhealth@phsa.ca](mailto:officeofvirtualheath@phsa.ca) **COVID-19** toolkit | officeofvirtualhealth@phsa.ca **Connecting for health** 

## **Recordings are Disabled**

Zoom recordings have been disabled to protect patient privacy.